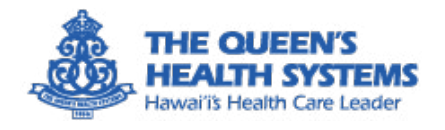

### LumiSight Workplace

 $9.97$ 

Stay at Home

Jun 2, 2020 at 9:30 AM

 $\epsilon$   $\mu$ 

vairi Guidance

LUMISIGHT I WORKPLACE

 $9.97$ 

Password  $\sigma_{\text{tot}}$ 

Terms of Service and Private **By continu** 

 $\frac{log_{h}}{h}$ 

 $J_{U_7}$ You,

work

First Time Login

Are you a visitor Create Visitor Account

**SEE THE OWNER** 

Nou have completed the self-screening You have completed the self screening

Thing further of the self-screen of the self-screen of the self-screen of the self-screen of the self-screen of the self-screen of the self-screen of the self-screen of the self-screen of the self-screen of the self-screen If a riving on their bould you all

stay well, stay safe yourself these

 $D_{\hat{\mathcal{S}}_{CL}}$ 

Daily Check-In

Check Your Symptoms

Check Your Symptoms

There I read of Sour symptoms every day.

**Check Your Symptoms every** 

See All

Tam not coming on site today

those risks.

 $\odot$ 

 $\circled{s}$ 

Resources

Check-in History

View Details

**History**<br>You are cleared to co

You 12, 2020 at 9:30 AM You are cleared to come to work.

 $\mathfrak{o}_{\mathfrak{o}_{\mathfrak{g}}}$ 

Mobile Application User Guide for Employees

11/09/2020

### **Contents**

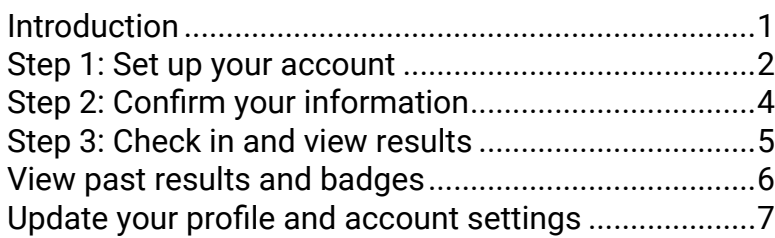

LumiSight Workplace is also available as a web application that you can access from any browser using any device.

#### Go to **queens[.workplace.lumisight.com](http://queens.workplace.lumisight.com)**

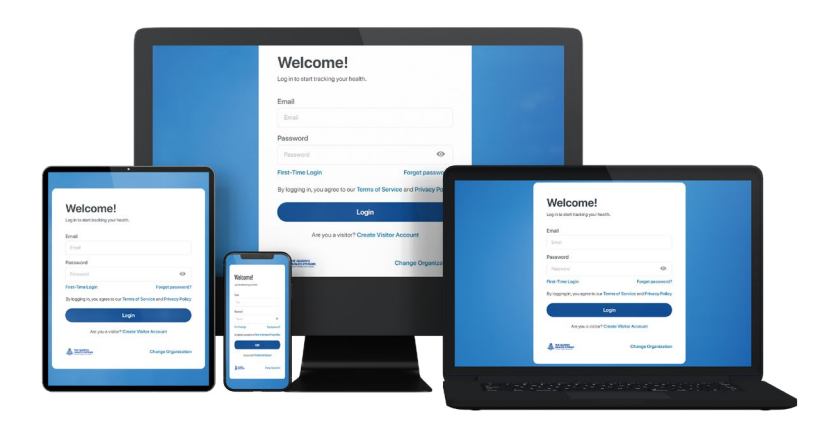

### Introduction

#### **What is LumiSight Workplace?**

LumiSight Workplace is a self-screening platform that supports the well-being of employees and visitors in workplace communities. It was developed by DataHouse Consulting, a local Hawaii company dedicated to supporting our communities through innovative technology solutions.

#### **How does LumiSight Workplace work?**

LumiSight Workplace is easy to use every day. Users log in to a web or mobile application and perform a quick check-in. They immediately receive guidance on whether they can come on site or stay home that day.

#### **How do users access LumiSight Workplace?**

Some users, such as employees, will receive an account activation email with a link to set up their account.

Alternatively, you can go to **queens[.workplace.lumisight.com](http://queens.workplace.lumisight.com)** or download the LumiSight Workplace mobile app from the App Store (for iOS devices) or Google Play (for Android devices).

When you log in for the first time, you will enter your email address, receive a verification code, then create a password.

#### **How do I check in?**

Follow the steps in this guide to set up your account and perform your first check-in. You need to check in every day before you report to work.

## <span id="page-2-0"></span>Step 1: Set up your account

To set up your account, go to **queens.[workplace.lumisight.com](http://queens.workplace.lumisight.com)** or download the mobile app and select **First Time Login** from the Welcome screen.

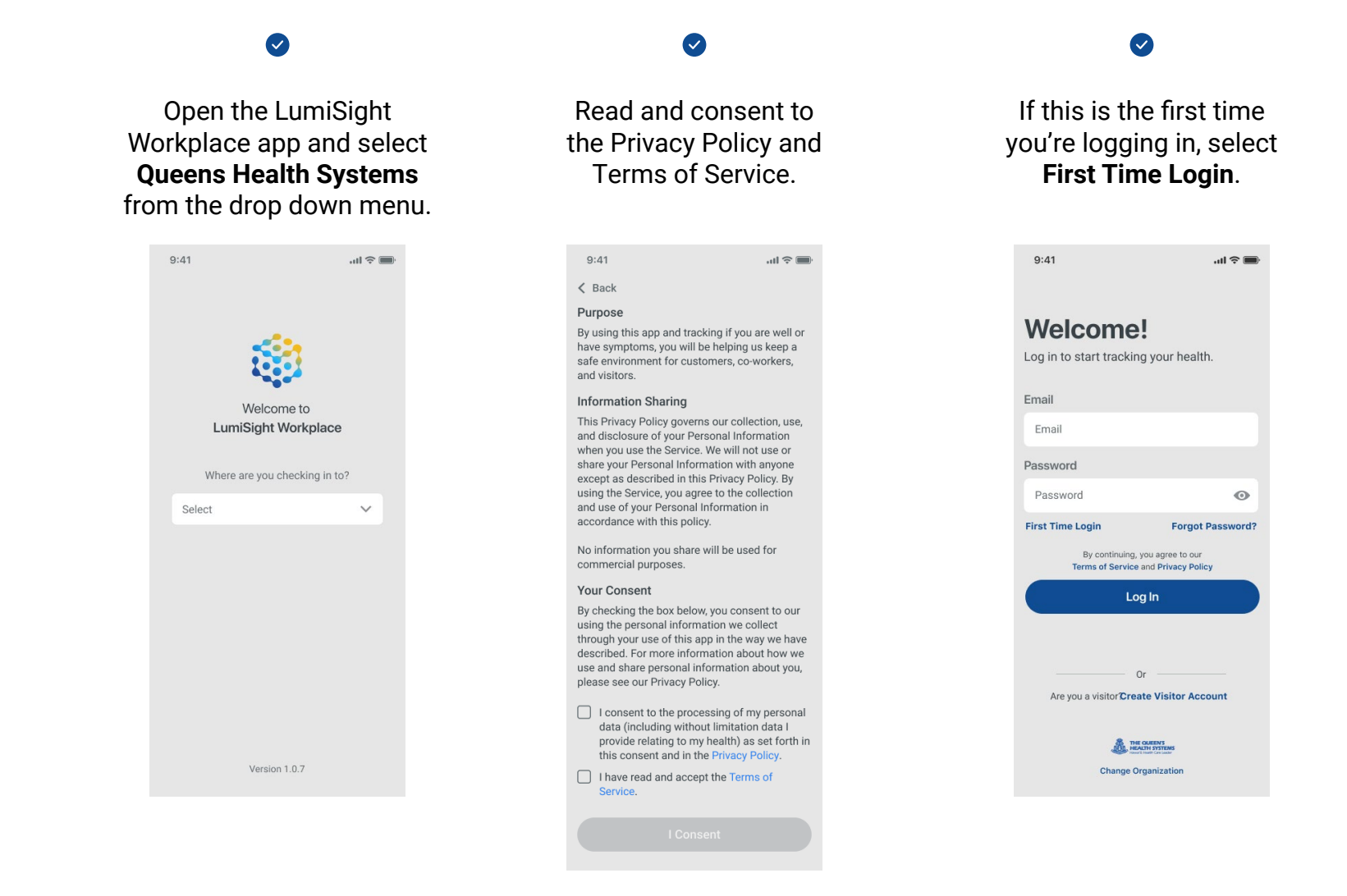

### Step 1: Set up your account, continued

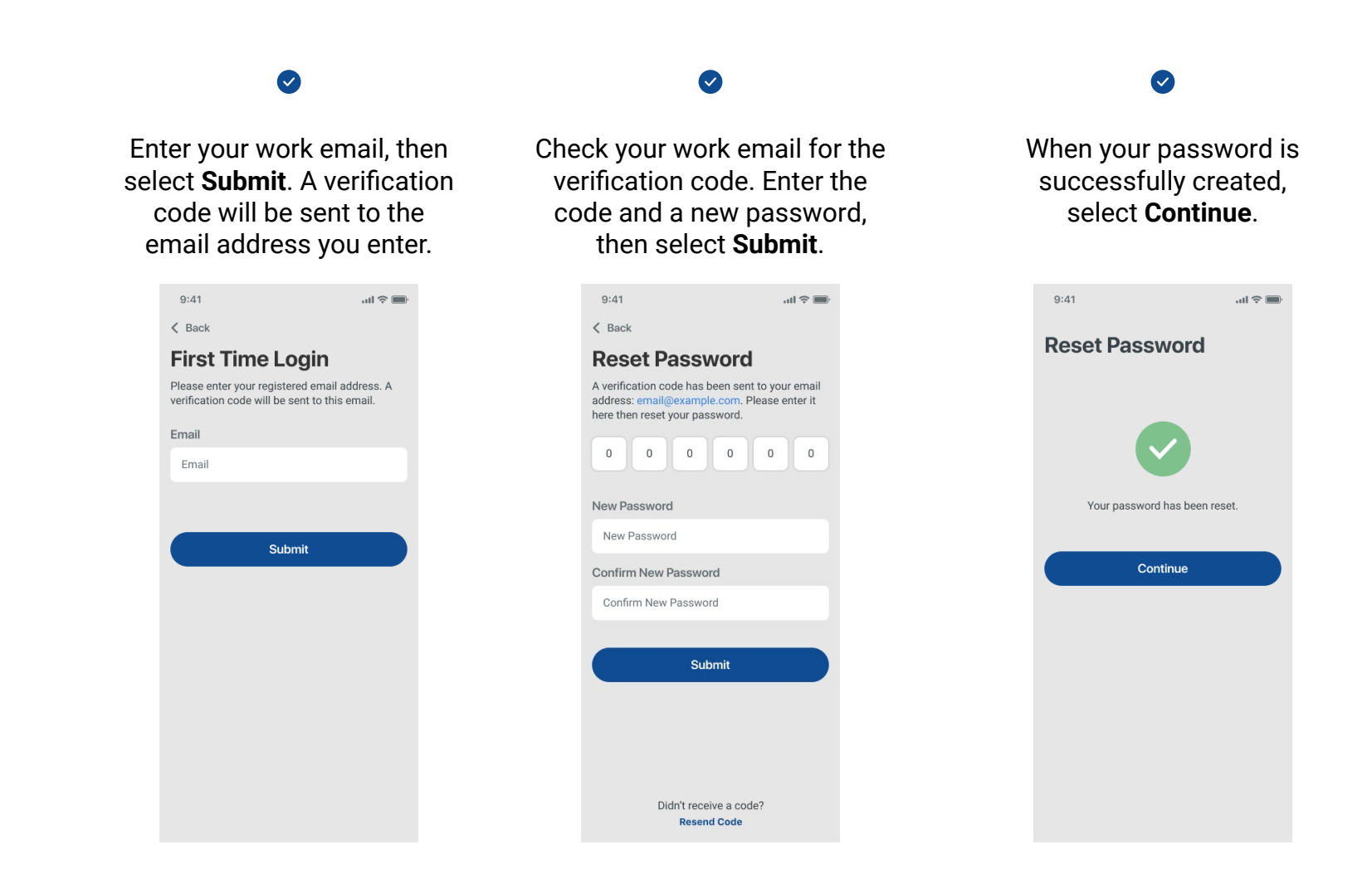

# <span id="page-4-0"></span>Step 2: Confirm your information

Make sure your personal information is correct, verify your cell phone number (optional), and answer a question about your remote work status.

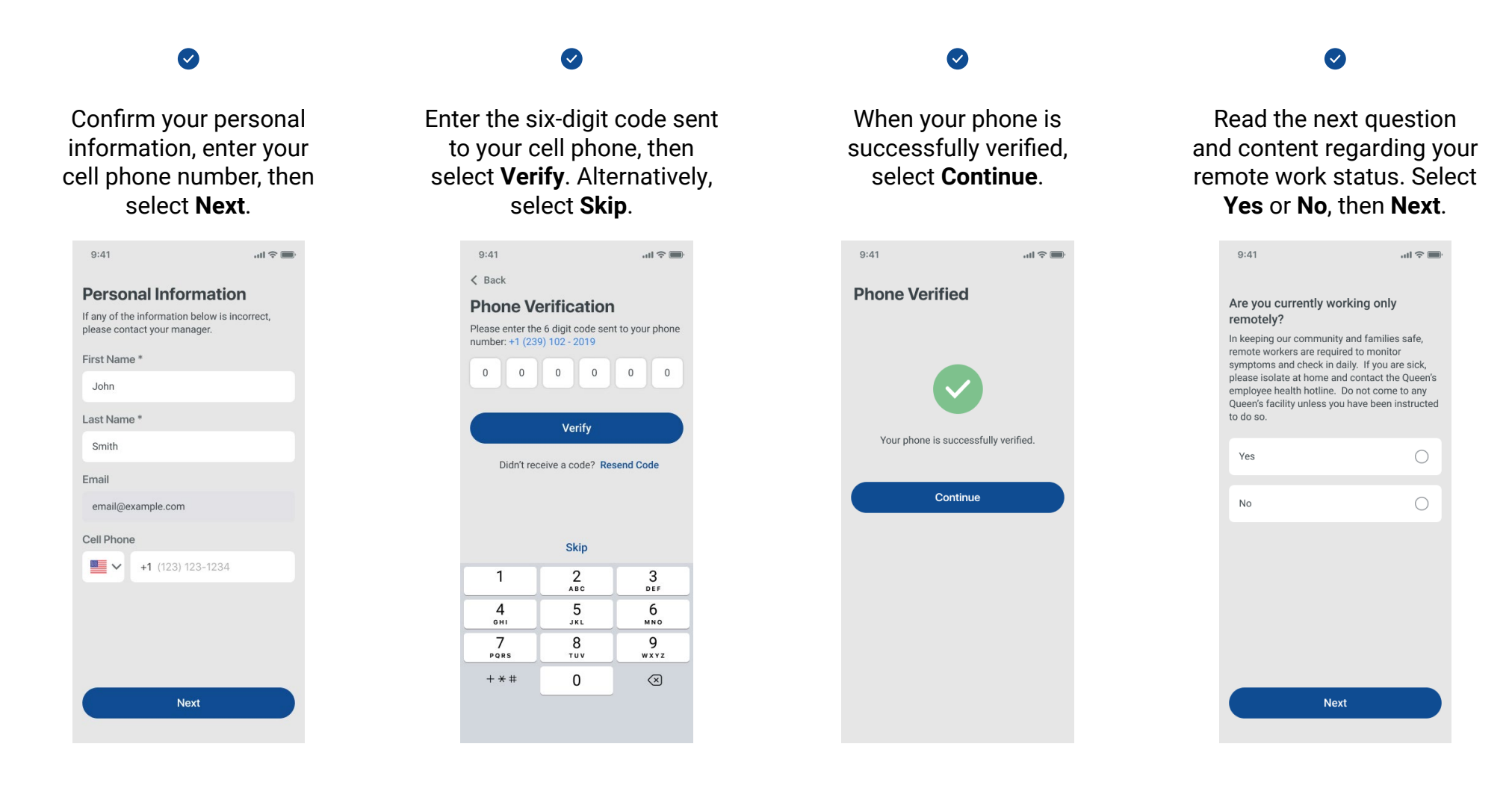

## <span id="page-5-0"></span>Step 3: Check in and view results

Check in every day at home before you leave for work and follow the guidance provided.

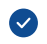

Select **Check Your Symptoms** to start your daily check-in.

Read the daily check-in questions. If you can answer yes to ANY of the questions, select **Yes**. If you can answer no to ALL of the questions, select **No**. Read the attestation content that appears,

 $\bullet$ 

If you selected **Yes**, please stay home and follow the guidance provided. Select **Confirmed** to return to the Home screen.

 $\bullet$ 

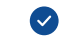

If you selected **No**, you are clear to come to work and follow the guidance provided. Select **Confirmed** to return to the Home screen.

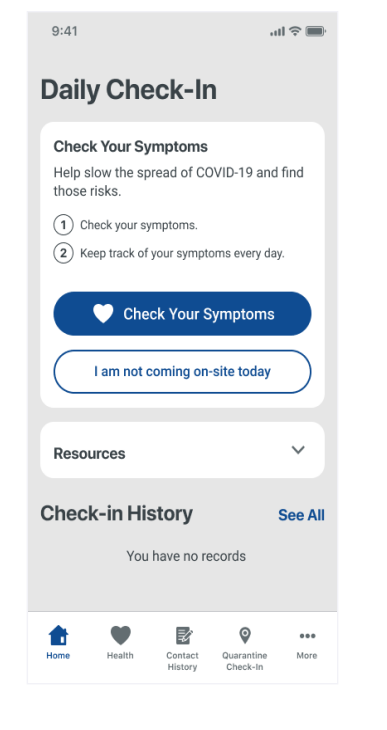

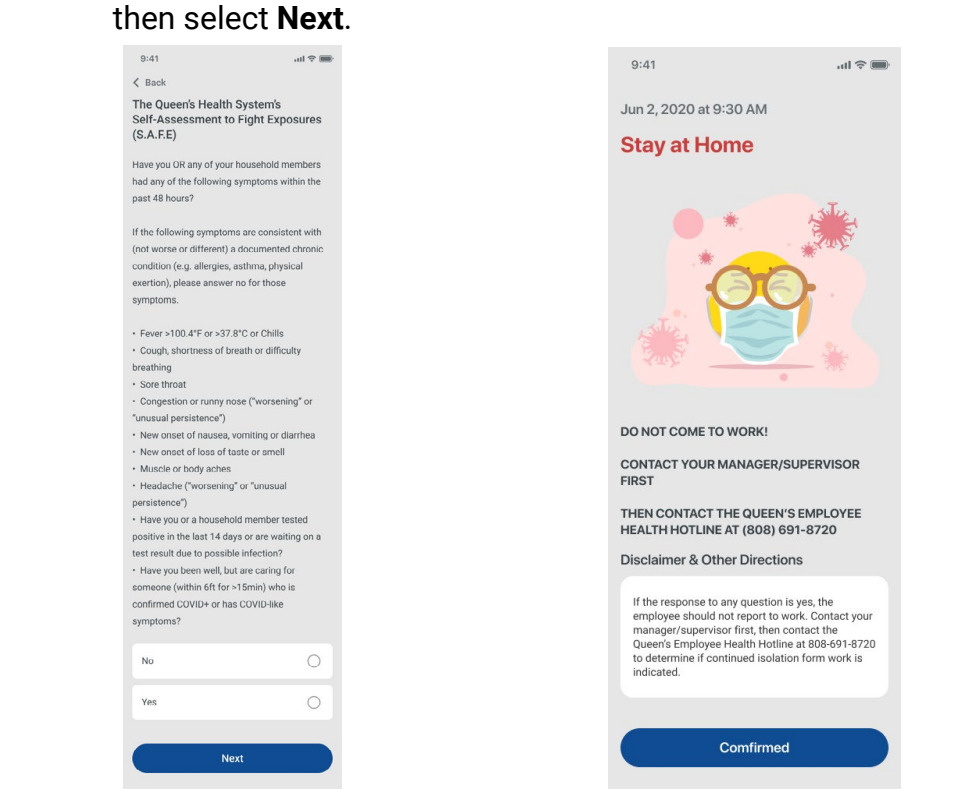

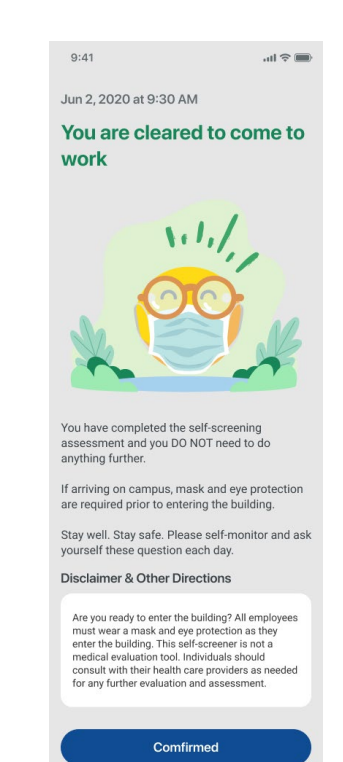

*LumiSight Workplace Mobile Application User Guide for Employees, 11/09/2020* 5

## <span id="page-6-0"></span>View past results and badges

Go to **Health** to view your check-in history and badges.

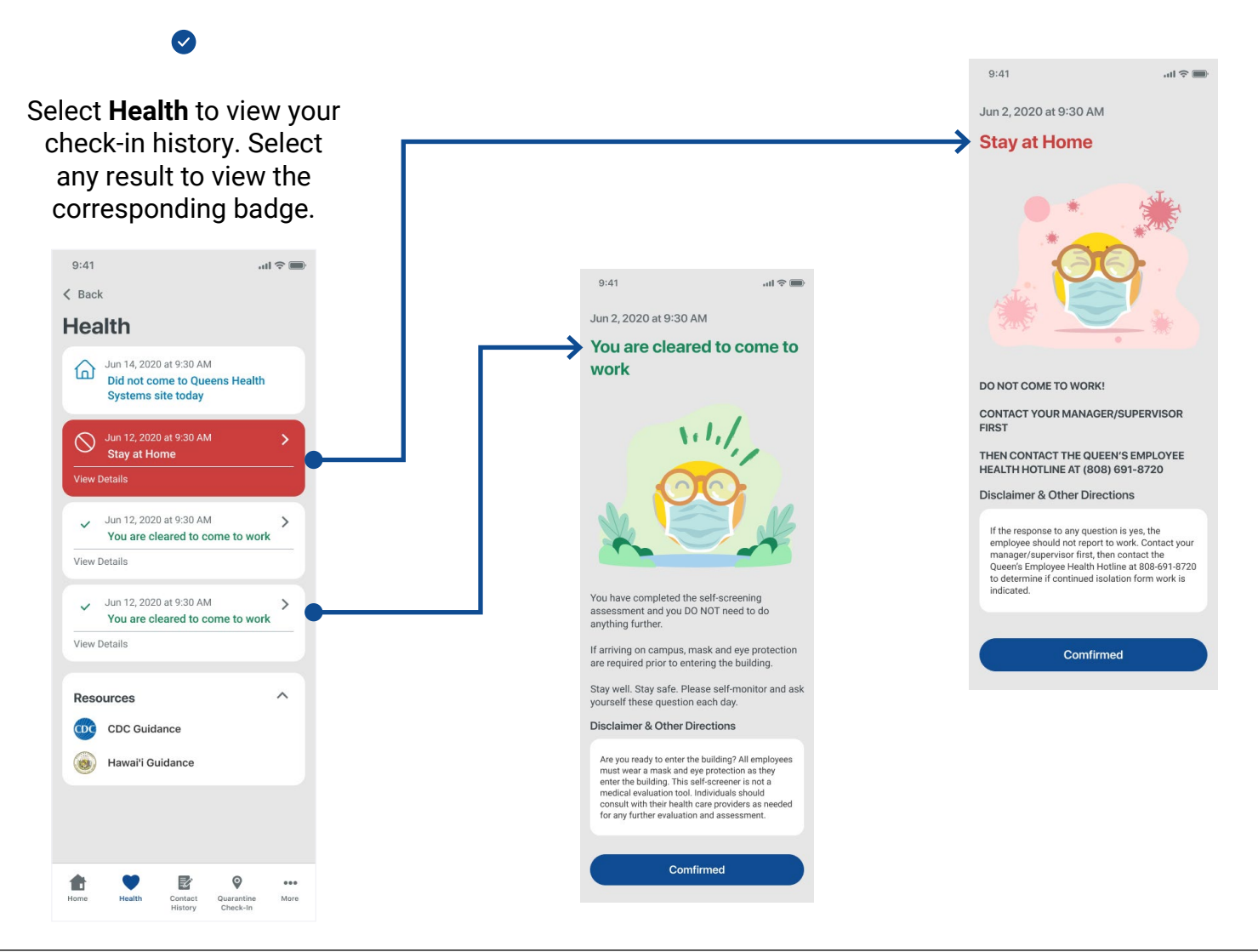

*LumiSight Workplace Mobile Application User Guide for Employees, 11/09/2020* 6

# <span id="page-7-0"></span>Update your profile and account settings

Go to **More** to update your profile, change your account settings, and log out.

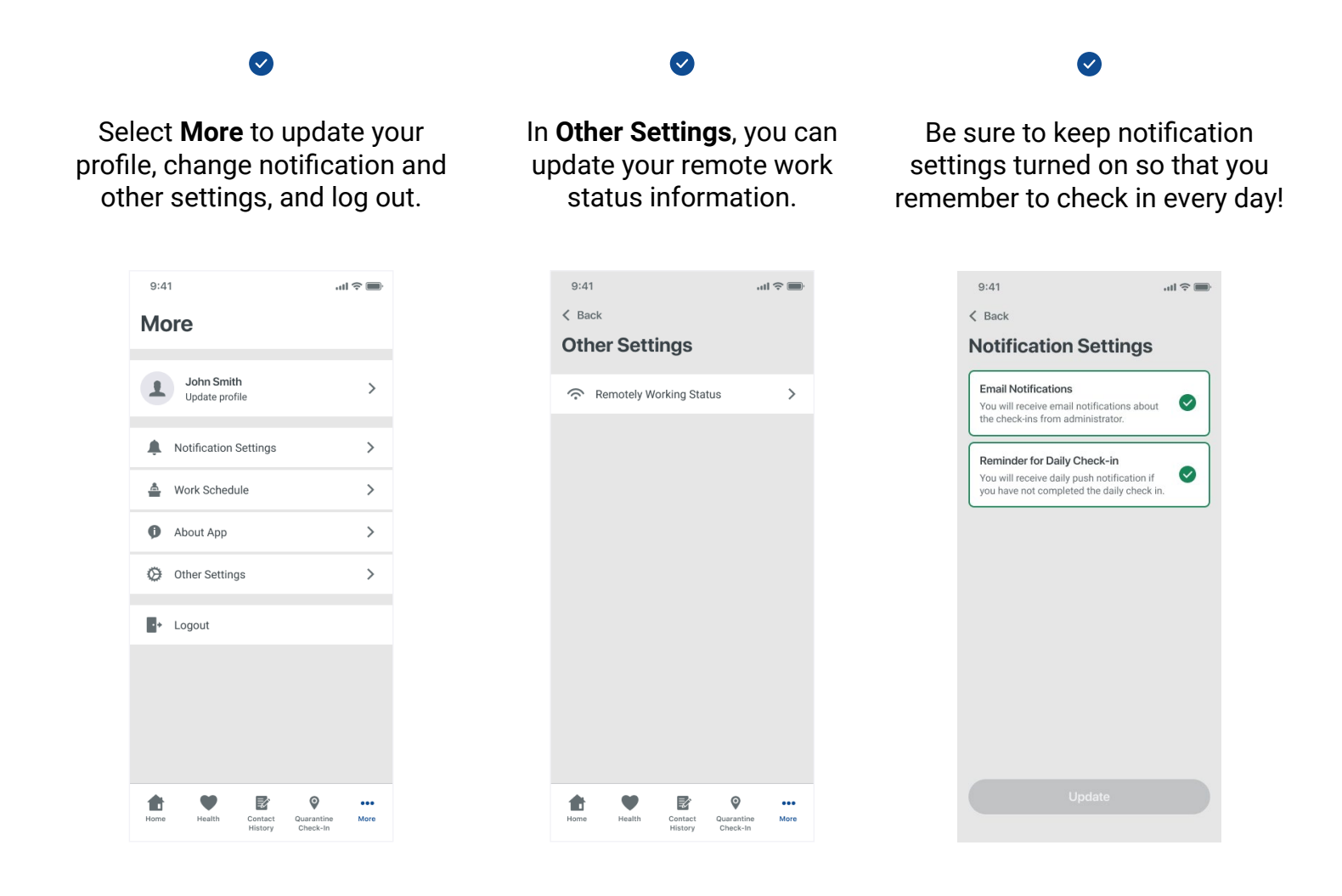

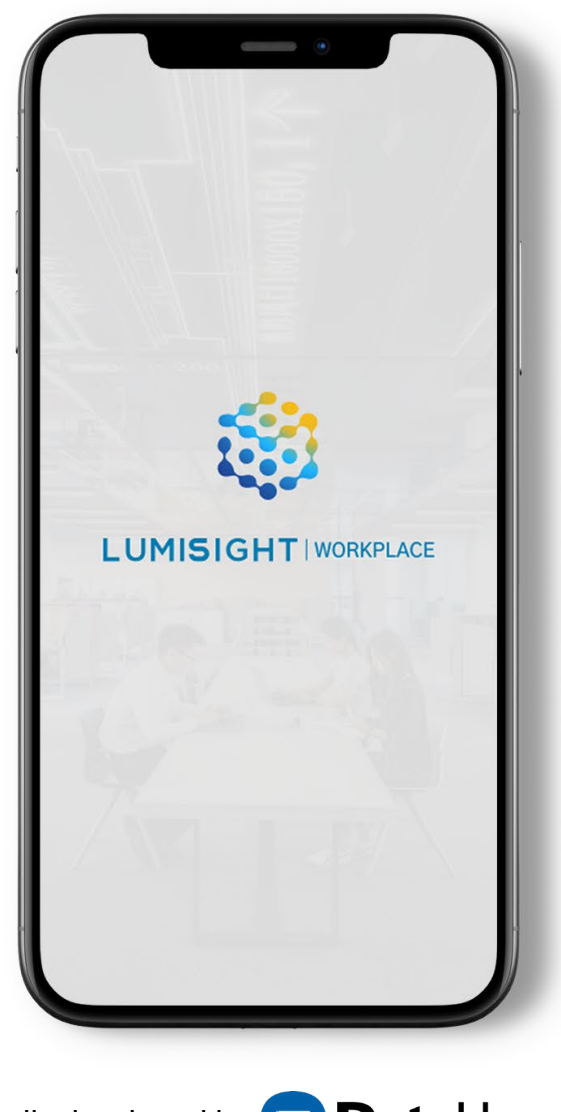

Proudly developed by **DataHouse**